# **LOVE Tag** User Manual

# **Index**

- $\bigcap$ **Getting Started**
- 02 **Add Your LoveTag**
- Q3 -**Locate Your LoveTag**
- 04 **Notifications**
- 05 **When Your LoveTag Is Lost**
- 06 **Resetting LoveTag**
- 07 **Extras**
- 08 **The Fine Print**

# **01 Getting Started**

#### **01.1 Power On / Off:**

Remove the cover and remove the battery. Insert the battery, it should a ringring chime indicating it is powered on.

To power off,open the case and remove the battery.

#### **01.2 Check For Updates:**

To use the Apple® Find My® app to locate this item, the latest version of iOS®, iPadOS®, or macOS® is recommended. The Find Items app on Apple Watch® requires the latest version of watchOS®.

## **02 Add Your LoveTag**

#### **02.1 Start The App**

Open Find My app on your supported iPhone®.

#### **02.2 Connect Your LoveTag**

Remove the cover to power on your LoveTag.

Tap+, then "Add Other ltem" .

Once your LoveTag is located, tap "connect"

Enter a name and choose an emoji for your LoveTag and tap "Continue''.

Find My will ask for confirmation to add your LoveTag to your Apple ID Tap "Agree"

Tap "Finish" and your LoveTag will be set up and ready to be used.

# **03 Locate Your LoveTag**

#### **03.1 Find LoveTag When It's Nearby:**

Open Find My app and select the "Items" tab or open the Find ltems app on your Apple Watch. Tap on your LoveTag from the list. Tap "Play Sound" to make your LoveTag beep. Tap "Stop Sound" to stop the beeps once you find.

#### **03.2 Find LoveTag's Location:**

Open Find My app and select the "Items" tab or open the Find ltems app on your Apple Watch.

Tap on your LoveTag from the list.

Your LoveTad's location will appear on the Map with a time stamp of when the iterm was located.

To navigate to the LoveTag's location, tap " Directions" to open Apple Maps .

## **04 Notifications**

#### **04.1 Enabling "Notify When Left Behind":**

Open Find My app and select the "Items" tab or open the Find ltems app on your Apple Watch.

Tap on your LoveTag from the list.

Under "Notifications" enable the "Notify When Left Behind" toggle

You will receive a notification when you leave your LoveTag behind and it's no longer in range of your device.

#### **04.2 Enabling "Notify When Found":**

Under "Notifications", enable the "Notify When Found" toggle.

When your LoveTag is seen by another Find My network device, you will receive a notification of its location.

Note :" Notify When Found" can only be activated when your LoveTag is out of range.

# **05 When Your LoveTag ls Lost**

#### **05.1 Enabling "Lost Mode":**

Open Find My app and select the "Items" tab or open the Find ltems app on your Apple Watch.

Tap on your LoveTag from the list.

Under "Lost Mode" tap "Enable"

A screen detailing Lost Mode will pop up, tap "Continue" Enter your phone number or email address and tap "Next".

You may enter a message that will be shared with the person that finds your item.

Tap "Activate" to enable "Lost Mode"

Note: When "Lost Mode" is enabled, "Notify When Found" is automatically enabled.

Note: When" Lost Mode'' is enabled, your LoveTag is locked and cannot be paired to a new device.

# **06 Resetting LoveTag**

#### **06.1 Remove The LoveTag From Find My App:**

Open Find My app and select the "Items" tab.

Tap on your LoveTag from the list.

please ensure "Lost Mode" is disabled.

Scroll to the bottom of the screen and tap "Remove ltem".

A summary will open, tap "Remove" to confirm.

#### **06.2 Factory Reset Your LoveTag:**

After successfully removing the LoveTag from Find My app, Open the case and remove the battery.Insert the battery and hear a sound. This sound indicates that the battery is connected.

When you hear a sound, repeat the operation for four more times: remove the battery, Insert it. You should hear a sound every time you Insert the battery A total of five sounds will be heard during the whole process. The fifth tone is different from the first four, which indicates that the accessory is now ready for pairing.

The LoveTag is now reset and ready to be paired to a new Apple ID.

## **07 Extras**

#### **07.1 Replace The Battery:**

lide the opening slider on the back of your LoveTag to carefully open the shells. Replace the battery with a new CR1632 battery placing it positive side up (text facing up). Carefully close the LoveTag by aligning the top hole on both sides.

#### **07.2 Unwanted tracking:**

If any Find My network accessory separated from its owner is seen moving with you over time, you'll be notified in one of two ways:

1. lf you have an iPhone, iPad®, Find My will send a notification to your Apple device.This feature is available on iOS or iPadOS 14.5 or later.

2. lf you don't have an ios device or a smartphone, a Find My network accessory that isn't with its owner for a period of time will emit a sound when it's moved.

These features were created specifically to discourage people from trying to track you without your knowledge.

# **08 The Fine Print**

This device complies with part 15 of the FCC Rules. Operation is subject to the following two conditions: (1) This device may not cause harmful interference, and (2) this device must accept any interference received, including interference that may cause undesired operation. NOTE: The manufacturer is not responsible for any radio or TV interference caused by unauthorized modifications or changes to this equipment. Such modifications or changes not expressly approved by the party responsible for compliance could void the user's authority to operate this device.

The device has been evaluated to meet general RF exposure requirement, The device can be used in portable exposure conditions without restriction. Federal Communication Commission (FCC) Radiation Exposure Statement Power is so low that no RF exposure calculation is needed.

This equipment has been tested and found to comply with the limits for a Class B digital device, pursuant to part 15 of the FCC Rules.These limits are designed to provide reasonable protection against harmful interference in a residential installation. This equipment generates uses and can radiate radiofrequency energy and,if not installed and used in accordance with the instructions, may cause harmful interference to radio communications.However, there is no guarantee that interference will not occur in a particular installation. If this equipment does cause harmful interference to radio or television reception, which can be determined by turning the equipment off and on, the user

is encouraged to try to correct the interference by one or more of the following measures: Reorient or relocate the receiving antenna. Increase the separation between the equipment and receiver. Connect the equipment into an outlet on a circuit different from thatto which the receiveris connected .

# **09 About Apple Find My**

The Apple Find My network provides an easy, secure way to locate compatible personal items on a map using the Find My app on your iPhone, iPad, or Mac®. Simply pair your compatible product with the Apple Find My app to view it right alongside your Apple devices. If your item ever goes missing, you can put it in Lost Mode to display a message and contact information to anyone who might find it. The Find My network is encrypted and anonymous, so no one else, not even Apple or the maker of your personal item, can view its location.

Use of the Works with Apple badge means that a product has been designed to work specifically with the technology identified in the badge and has been certified by the product manufacturer to meet Apple Find My network product specifications and requirements. Apple is not responsible for the operation of this device or use of this product or its compliance with safety and regulatory standards.

Apple, Apple Watch, iPad, iPadOS, Mac, and macOS are trademarks of Apple Inc., registered in the U.S. and other countries. IOS is a trademark or registered trademark of Cisco in the U.S. and other countries and is used under license.

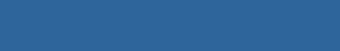

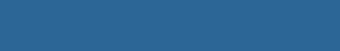